## MCG Cite AutoAuth Provider Access QRG

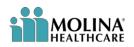

## **REFERENCE GUIDE**

The following steps outline how providers can submit Prior Authorization requests utilizing the MCG Cite AutoAuth process. This QRG is specific to AutoAuth for Advanced Imaging.

| Step-by-Step Guide                                                                                                    |                                                                                                    |
|----------------------------------------------------------------------------------------------------|----------------------------------------------------------------------------------------------------|
| Step 1                                                                                                    | Availity essentials A 1 V My Favorites V Wisconsin V O Help & Training V V I Logout<br>Patient Registration V Claims & Payments V My Providers V Reporting V Payer Spaces V More V (Keyword Search Q)                                                                                                    |
| User will sign into Availity using their sign in<br>credentials. Once logged in, user will select<br>the drop down under Payer Spaces and<br>choose the appropriate icon (for most this will<br>be the Molina Healthcare icon seen to the<br>right)         | Image: Second and a splitting of the submitted attachments.       Image: Second attachments in your work queue.         So to your work queue to view the submitted attachments.       Image: Second attachments in your work queue.         So to your work queue to view the submitted attachments.       Image: Second attachments in your work queue.         So to your work queue to view the submitted attachments.       Image: Second attachments in your work queue.         So to your work queue to view the submitted attachments.       Image: Second attachments in your work queue.         So to your work queue to view the submitted attachments.       Image: Second attachments in your work queue.         So to your work queue to view the submitted attachments.       Image: Second attachments in your work queue.         So to your work queue to view the submitted attachments.       Image: Second attachments in your work queue.         So to your work queue to view the submitted attachments.       Image: Second attachments in your work queue.         So to your work queue to view the submitted attachments.       Image: Second attachments in your work queue.         So to your work queue to view the submitted attachments.       Image: Second attachments in your work queue.         So to your work queue to view the submitted attachments.       Image: Second attachments in your work queue.         So to your work queue to your work queue to your work queue to your work queue to your work queue to your work queue to your work queue to your work queue to your work queue to your work q |
| Step 2<br>User will scroll down and choose<br>Applications and then click on Prior Auths                                                                                                    | Applications       Resources       News and Announcements       Sort By       A.Z       A.Z         THESE LINKS MAY RE-DIRECT TO THIRD PARTY SITES AND ARE PROVIDED FOR YOUR CONVENIENCE ONLY. AVAILITY IS NOT<br>RESPONSIBLE FOR THE CONTENT OR SECURITY OF ANY THIRD PARTY SITES AND DOES NOT ENDORSE ANY PRODUCTS OR<br>SERVICES PROVIDED BY THIRD PARTY SITES AND DOES NOT ENDORSE ANY PRODUCTS OR<br>SERVICES PROVIDED BY THIRD PARTY SITES AND DOES NOT ENDORSE ANY PRODUCTS OR<br>WITH national benchmarks                                                                        |
|                                                                                                    | <ul> <li>♡ Member Roster</li> <li>View and navigate through a<br/>list of Members assigned to a<br/>Primary Care Provider</li> <li>♡ Prior Auths</li> <li>Submit©rvice requests, check<br/>status and create auth request<br/>templates.</li> <li>♡ Reports</li> <li>Submit/Access payer specific<br/>reports</li> </ul>                                                                                                    |
| Step 3                                                                                                    | Patient Registration v Cialms & Payments v My Providers v Reporting v Payer Spaces v More v Keyword Ser                                                                                                    |
| User will complete Tax ID, State, Medicare,<br>Provider ID fields and then select Create<br>Service Request/Authorization under the<br>Service Request/Authorization Option field.<br>Once all of the above fields have been<br>addressed, select Continue. | Prior Autins     Organization   Molina Healthcare Inc   NPI Optionsi   Tax ID •   123456789   Stale   Wisconsin   Provider ID •   Modicare   Modicare   Modicare   No   Provider ID •   Stario •   Stario •   Stario •   Modicare   Modicare                                                                                                    |
|                                                                                                    | Conardo                                                                                                    |

| Step 4                                                                                                    | Create Service Request/Authorization                                                                                                    |
|----------------------------------------------------------------------------------------------------|----------------------------------------------------------------------------------------------------|
| User will select submit on the page informing<br>them they are about to be re-directed to a<br>third-party site away from Availity's secure<br>site.                                                                                                    | You are about to be re-directed to a third-party site away from Availity's secure site, which may require a separate log-in. Availity provides the link to this site for your convenience and reference only. Availity cannot control such sites, does not necessarily endorse and is not responsible for their content, products, or services. You will remain logged in to Availity.                                                                                                    |
| **Note                                                                                                    | Acknowledgment                                                                                                    |
| If this is user's first time signing in via Availity<br>they will be required to accept the<br>acknowledgement message seen in the<br>screen capture to the right                                                                                                    | Please indicate that you have read and agree to the terms presented in the <u>Provider Online User Agreement</u> and <u>Terms of Use</u> IAccept         IDecline                                                                                                    |
| Step 5                                                                                                    | Service Information                                                                                                    |
| Complete authorization details as per the<br>current method for submitting an ePortal<br>prior authorization request                                                                                                    | Enter Required Information*  Type of Service 1: Segment: Educing v  Proposed Sarches: 1: Output: Educing v  Proposed Sarches: 1: Output: 1: Select V  Proposed Sarches: 1: Output: 1: Select V  Propos |
| **Note a new mandatory Transplant                                                                                                    | Image: Construction of the second second s                        |
| Screening field will populate when selecting<br>Diagnostic Radiology for Type of Service                                                                                                    | Contraction of the second second seco |
| Diagnostic Radiology for Type of Service                                                                                                    | (Add more procedures)                                                                                                    |
| Diagnostic Radiology for Type of Service                                                                                                    | (Add more procedures)  Attachments                                                                                                    |
| Diagnostic Radiology for Type of Service<br>Step 6<br>Once all qualifying AutoAuth criteria is met,                                                                                                    | (Add more precedures)         Attachments         Select Attachment Type for each file         DRAG FILES HERE OR BROWSE                                                                                                    |
| Diagnostic Radiology for Type of Service<br>Step 6<br>Once all qualifying AutoAuth criteria is met,<br>'Continue to MCG" button will populate.                                                                                                    | (Add more procedures)  Attachments  Fig. 4 trackments                                                                                                    |
| Diagnostic Radiology for Type of Service<br>Step 6<br>Once all qualifying AutoAuth criteria is met,<br>'Continue to MCG" button will populate.<br>Qualifying criteria consists of:<br>• Provider from a participating                                                                                                    | (Add more procedures)         Attachments         Select Attachment Type for each file         DRAG FILES HERE OR BROWSE         Image: The for each file         Image: The for each file         Image: The for each file         Image: The for each file         Image: The for each file         Image: The for each file         Image: The for each file         Image: The for each file         Image: The for each file         Image: The for each file                                                                                                    |
| Diagnostic Radiology for Type of Service<br>Step 6<br>Once all qualifying AutoAuth criteria is met,<br>'Continue to MCG" button will populate.<br>Qualifying criteria consists of:<br>• Provider from a participating<br>AutoAuth state                                                                                                    | Attachments         Select Attachment Type for each file         Type of Attachment : * [77 - Support Data for Verification         V         Support fills formats are PDF, TTE, TSD, BHP and GEF,         Support fills formats are report option upsafes and the you         Support fills formats. Total Size of all Attachments should not exceed 128 HB.                                                                                                    |
| <ul> <li>Diagnostic Radiology for Type of Service</li> <li>Step 6</li> <li>Once all qualifying AutoAuth criteria is met, 'Continue to MCG" button will populate.</li> <li>Qualifying criteria consists of: <ul> <li>Provider from a participating AutoAuth state</li> <li>Member from a participating AutoAuth state and line of business</li> </ul> </li> </ul>                                                                                                    | Attachments         Select Attachment Type for each file         Type of Attachment : * [77 - Support Data for Verification         V         Support fills formats are PDF, TTE, TDS, BHP and GEF,         Support fills formats are report option up and support option option         Support fills formats are PDF, TTE, TDS, BHP and GEF,         Support fills formats are PDF, TTE, TDS, BHP and GEF,         Support fills formats are PDF, TTE, TDS, BHP and GEF,         Support fills formats are thread ontoins upbacking untit you complete the attachments. Total Size of all Attachments should not exceed 128 HB.                                                                                                    |
| <ul> <li>Diagnostic Radiology for Type of Service</li> <li>Step 6</li> <li>Once all qualifying AutoAuth criteria is met, 'Continue to MCG" button will populate.</li> <li>Qualifying criteria consists of: <ul> <li>Provider from a participating AutoAuth state</li> <li>Member from a participating AutoAuth state and line of business</li> <li>Type of service: Diagnostic Radiology</li> </ul> </li> </ul>                                                                                                    | (Add more procedures)         Attachments         Select Attachment Type for each file         Type of Attachment : *       ?? - Sugget Data for Verification         Type of Attachment : *       ?? - Sugget Data for Verification         Supported file formats are PDF, TIF, PG, BHP and GIF, Updad I file at a dime and controlse upbading until you complete the attachments is final and exceed 128 PR.       000 Dearecters Nasc. 0000 Constants         Clinical Netry/Comments       000 Dearecters Nasc. 0000 Constants       000 Dearecters Nasc. 0000 Constants                                                                                                    |
| <ul> <li>Diagnostic Radiology for Type of Service</li> <li>Step 6</li> <li>Once all qualifying AutoAuth criteria is met,<br/>'Continue to MCG" button will populate.</li> <li>Qualifying criteria consists of: <ul> <li>Provider from a participating<br/>AutoAuth state</li> <li>Member from a participating<br/>AutoAuth state and line of business</li> <li>Type of service: Diagnostic Radiology</li> <li>Place of service: Outpatient</li> <li>***Transplant Screening-No (New</li> </ul> </li> </ul>                                                               | Attachments         Select Attachment Type for each file         Type of Attachment : * 177- Support Outs for Verification         V         Support of file formats are POD; TIT; JPD, BMP and CDE.         Upport of file formats are POD; TIT; JPD, BMP and CDE.         Upport of file formats are POD; TIT; JPD, BMP and CDE.                                                                                                    |
| <ul> <li>Diagnostic Radiology for Type of Service</li> <li>Step 6</li> <li>Once all qualifying AutoAuth criteria is met,<br/>'Continue to MCG" button will populate.</li> <li>Qualifying criteria consists of: <ul> <li>Provider from a participating<br/>AutoAuth state</li> <li>Member from a participating<br/>AutoAuth state and line of business</li> <li>Type of service: Diagnostic Radiology</li> <li>Place of service: Outpatient</li> <li>***Transplant Screening-No (New<br/>field)</li> <li>Only Advanced Imaging Procedure</li> </ul> </li> </ul>           | Attachments         Select Attachment Type for each file         Type of Attachment : * 177- Support Outs for Verification         V         Support of file formats are POD; TIT; JPD, BMP and CDE.         Upport of file formats are POD; TIT; JPD, BMP and CDE.         Upport of file formats are POD; TIT; JPD, BMP and CDE.                                                                                                    |
| <ul> <li>Diagnostic Radiology for Type of Service</li> <li>Step 6</li> <li>Once all qualifying AutoAuth criteria is met,<br/>'Continue to MCG" button will populate.</li> <li>Qualifying criteria consists of: <ul> <li>Provider from a participating<br/>AutoAuth state</li> <li>Member from a participating<br/>AutoAuth state and line of business</li> <li>Type of service: Diagnostic Radiology</li> <li>Place of service: Outpatient</li> <li>***Transplant Screening-No (New<br/>field)</li> <li>Only Advanced Imaging Procedure<br/>codes</li> </ul> </li> </ul> | Attachments         Select Attachment Type for each file         Type of Attachment : * 177- Support Outs for Verification         V         Support of file formats are POD; TIT; JPD, BMP and CDE.         Upport of file formats are POD; TIT; JPD, BMP and CDE.         Upport of file formats are POD; TIT; JPD, BMP and CDE.                                                                                                    |
| <ul> <li>Diagnostic Radiology for Type of Service</li> <li>Step 6</li> <li>Once all qualifying AutoAuth criteria is met, "Continue to MCG" button will populate.</li> <li>Qualifying criteria consists of: <ul> <li>Provider from a participating AutoAuth state</li> <li>Member from a participating AutoAuth state and line of business</li> <li>Type of service: Diagnostic Radiology</li> <li>Place of service: Outpatient</li> <li>***Transplant Screening-No (New field)</li> <li>Only Advanced Imaging Procedure</li> </ul> </li> </ul>                           | (Add more procedures)         Attachments         Select Attachment Type for each file         DRAG FILES HERE OR BROWSE          ✓ Done          Type of Attachment : 1          (77 - Support Data for Verification          Supported file formats are PDE, TIE, IPOE, BHP and GIE.          (add more groups of all Attachments          Supported file formats are PDE, TIE, IPOE, BHP and GIE.          (add more add continue uploading until you       complete be add continue uploading until you       complete be add continue uploading                                                                                                    |

| Step 7                                                                                                    | Auto Authorization - Work - Microsoft Edge     -      X                                                                                                    |
|----------------------------------------------------------------------------------------------------|----------------------------------------------------------------------------------------------------|
| Upon selecting "Continue to MCG" the MCG<br>Authorization Request screen will pop up in a<br>new window on top of the service<br>authorization request screen | https://molinacorpapistage.carewebqi.com/Narwhal/#/AuthorizationRequest/4677/1/8225          Authorization Request                                                                                                    |
| User will select "Document Clinical"                                                                                                    | Patient:       12346678       Name: Member, Marketplace       DOB:       07/28/1964       Gender: Male                                                                                                    |
|                                                                                                    | Geographic Regions All CPT/HCPCS) Requested Units: 1 Description : PET IMAGING LIMITED AREA CHEST HEAD/NECK Submit Request Cancel Request + Back                                                                                                    |
| Step 8                                                                                                    | Diagnosis Codes : C34.90(ICD-10 Diagnosis) primary                                                                                                    |
| Step 8<br>User will select boxes next to each indication<br>that member meets. Once all applicable<br>indications are checked, user will select save          | Procedure Codes: 78811 (CPT/HCPCS)     Geographic Regions     All     Procedure Code: 78811 (CPT/HCPCS)     Requested Units: 1   Description: FET IMAGING LIMITED AREA CHEST HEAD/MECK   Actions - Term Imaging Positron Emission Tomography (PET) and PET-CT - (AC)   The procedure is/was needed for appropriate care of the patient because of   Procedure is/was needed for appropriate care of the patient because of   Additional imaging information required to assess   Procedure Code:   Additional imaging information required to assess   Anatomic extent of tumor, fi results will assist with selection of opimal antitumor treatment (************************************ |

| Stan 0                                                                                                    |                                                                                                    |
|----------------------------------------------------------------------------------------------------|----------------------------------------------------------------------------------------------------|
| Step 9                                                                                                    | Authorization Request  Submit Submit Submit                                                                                                    |
| User will then select Submit Request                                                                                                    | Request Mmcg                                                                                                    |
|                                                                                                    | Patient 12345678 Name : Member, Marketplace DOB : 07/28/1964 Gender : Male                                                                                                    |
|                                                                                                    | Authorization : EPS-MCG2120990011 Type : Procedure Pre-authorization<br>Status : NoDecisionYet show more<br>Diagnosis Codes : C34.90(ICD-10 Diagnosis) Primary                                                                                                    |
|                                                                                                    | Procedure Codes : 78811 (CPT/HCPCS) primary                                                                                                    |
|                                                                                                    | Geographic Regions All                                                                                                    |
|                                                                                                    | Procedure Code: 78811 (CPT/HCPCS)     Requested Units: 1      Description : PET IMAGING LIMITED AREA CHEST HEAD/NECK                                                                                                    |
|                                                                                                    | Submit Request Cancel Request Sack                                                                                                    |
|                                                                                                    | This system provides access to MCG evidence-based guidelines; however the dyterminations made using this system are directed by the health plan, based on a number of factors.                                                                                                    |
|                                                                                                    | MCG Health<br>Copyright © 2021 MCG Health, LLC<br>All Rights Reserved.                                                                                                    |
|                                                                                                    | All Rugliss Noted You.<br>CPT Copyright © 2020 American Medical Association. All rights reserved.                                                                                                    |
| Step 10                                                                                                    | https://provideru03.molinahealthcare.com/ServiceRequest/MCGAutoAuthSubmitRequ https://provideru03.molinahealthcare.com/ServiceRequest/MCGAutoAuthSubmitRequest?i                                                                                                    |
| Once request is submitted user will be<br>prompted to close the pop-up window to<br>complete the service request submission                                          | Please close this popup by clicking on (X) to proceed with Service Request Submission.                                                                                                    |
| Step 11                                                                                                    | Service Request/Authorization Form For Nedicare Part B drug provider administered drug therapies, please direct Prior Authorization requests to Novologic for submission, For a list of codes requiring Prior Authorization, please refer to the Prior Authorization Lookup Code and a second and the SSD link here or fax in a prior additionization at 805 397-6437                         |
| Once pop up window is closed user will                                                                                                    | Solmittal Tracking Number: 2115490005 Add another Service Request/Authorization for the Hember EpisoteID : DPS-0003305 Authorization Status : APPROVED                                                                                                    |
| receive confirmation message with the following details:                                                                                                    | Based on the information provided, your request for services has been approved. However, Prior Authorization is not a guarantee of payment for services. Payment is dependent<br>on member aligibility at the time of service, benefit coverage and limitations, provider agreements, and submission of accurate claims.<br>Expand to view finance Act to Temptine                            |
| Tracking number                                                                                                    | Service Request / Authorization Form For Medicare Part 8 drug provider administered drug therapies, please direct Prior Authorization requests to Novologic for submission. For a list of codes requiring Prior Authorization, please refer to the Prior Authorization Lookup Tool. You may access the Novologic portal via bits SSO link here or facts a prior authorization at 800-391-6437 |
| <ul> <li>MCG Episode ID</li> <li>Authorization status (Approved or In</li> </ul>                                                                                     | Submittal Tracking Number: 2119490000 Add another Service Request/Authorization for the Member<br>EpisodeID : EPS-0000385                                                                                                    |
| Review)                                                                                                    | Authorization Status : IN REVIEW                                                                                                    |
| If Approved, provider can proceed with service requested.                                                                                                    | Your request has been received. You must wait for approval before performing services. Expand to view Manage And Use Temptates                                                                                                    |
| If In Review, the request will undergo the<br>current internal review process and provider<br>will be notified of decision using the current<br>notification process |                                                                                                    |